# **Inhalt**

- **1. Powerpoint öffnen**
- **2. Design wählen**
- **3. Neue Folien einfügen**
- **4. Texte oder Bilder einfügen**
- **5. MP3-Datei – Youtube-Clip konvertieren und einfügen**
- **6. Youtube-Clip-Link einfügen**
- **7. Animationen**
- **8. Übergänge**

# **1. Powerpoint öffnen**

«Lupe» anklicken, «Powerpoint» eintippen und Programm öffnen

#### **2. Design wählen**

#### Design aus Liste wählen oder leere Präsentation öffnen:

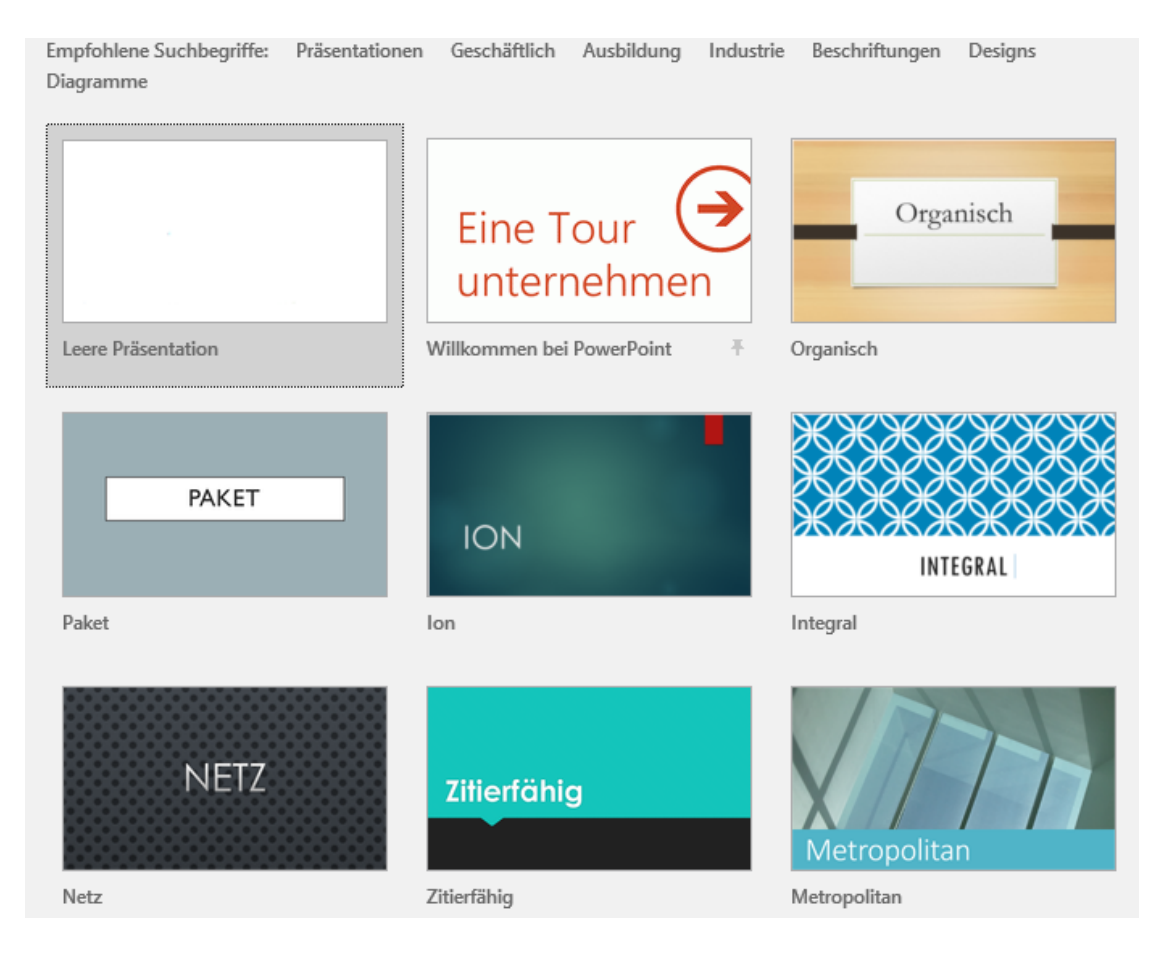

Design nachträglich auswählen:

# Entwurf - Design wählen

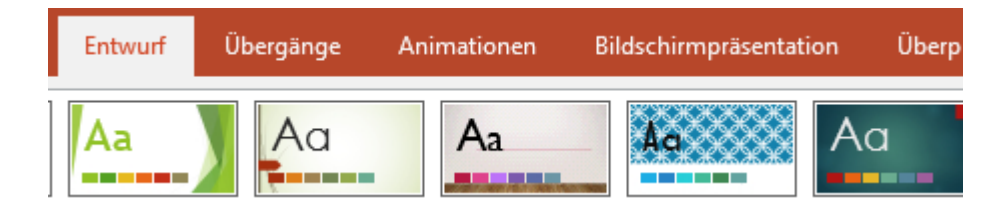

# **3. Neue Folien erstellen**

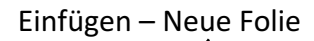

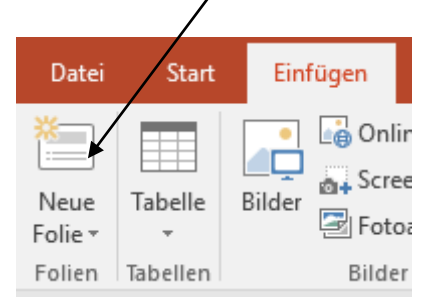

# **4. Texte oder Bilder einfügen**

Bilder falls nötig vom Internet in einen Ordner speichern oder direkt hineinkopieren

# Text: Einfügen - Textfeld

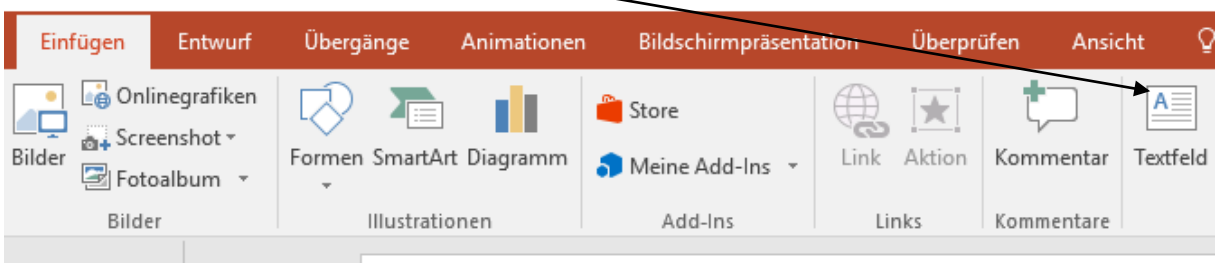

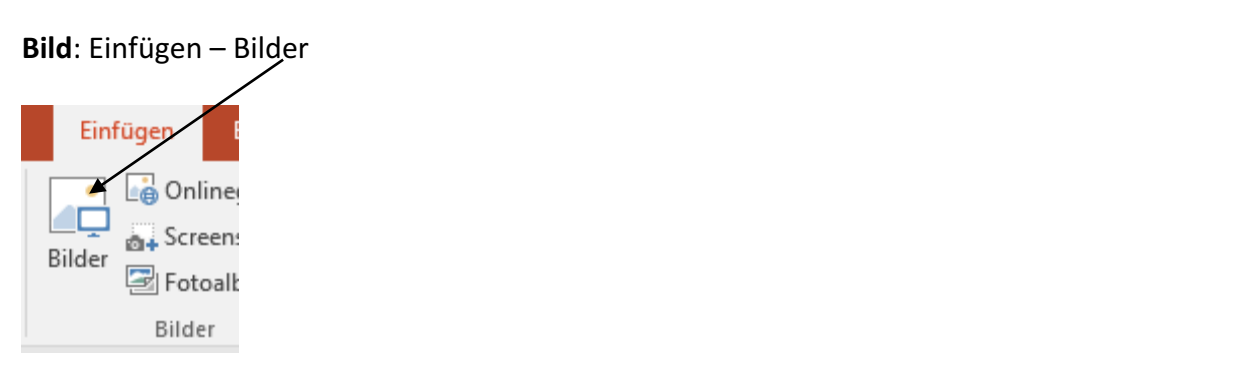

Texte und Bilder können frei bewegt und platziert werden

# **5. MP3-Datei – Youtube-Clip konvertieren und einfügen**

Youtube-Clip (Musik) auswählen, Link kopieren (ctrl + c) Rag'n'Bone Man - Skin (XX  $+$ Q https://www.youtube.com/watch?v=yU6gG-p5FZc

#### Anleitung 6.006 Powerpoint Grundlagen

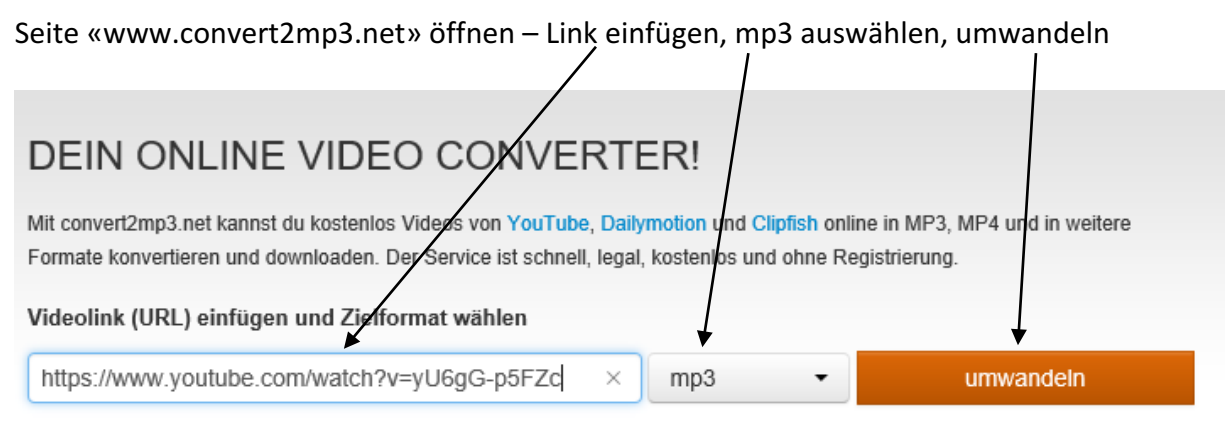

Es erscheint eine neue Werbeseite - diese schliessen

Weiter klicken

MP<sub>3</sub>-Tags Das Video 'Rag'n'Bone Man - Skin (Audio)" wurde erfolg Optional kannst du jetzt Informationen über den Interprete Ansonsten wird der Videotitel verwendet. Die Infos werden als ID3-Tags der MP3-Datei gesetzt. Interpret RagnBone Man Titel Skin (Audio) erweiterte Tags Weiter Übersp

Download starten - Datei wird unter «Downloads» gespeichert

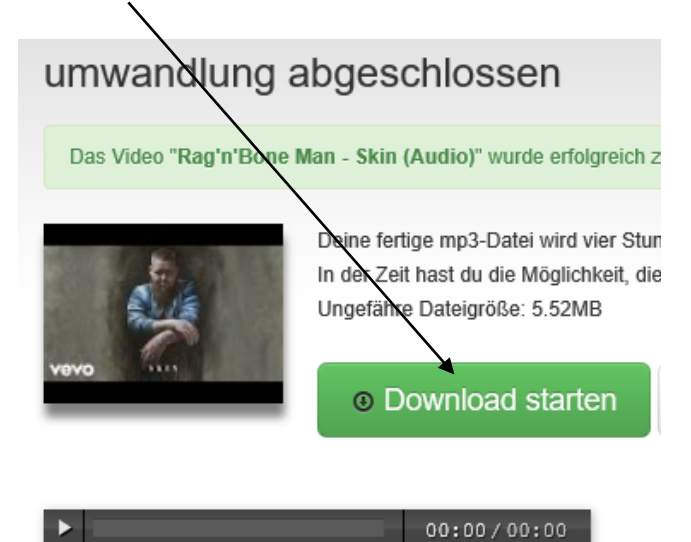

1. Seite der Präsentation anwählen, Einfügen – Audio – aus «Downloads» auswählen

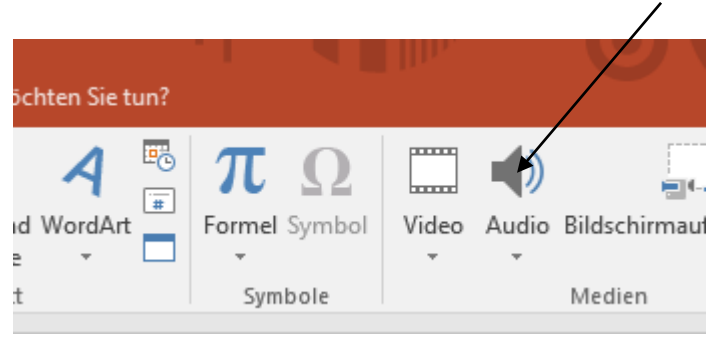

Im Hintergrund wiedergeben / Automatisch anwählen / Bei Präsentation ausblenden

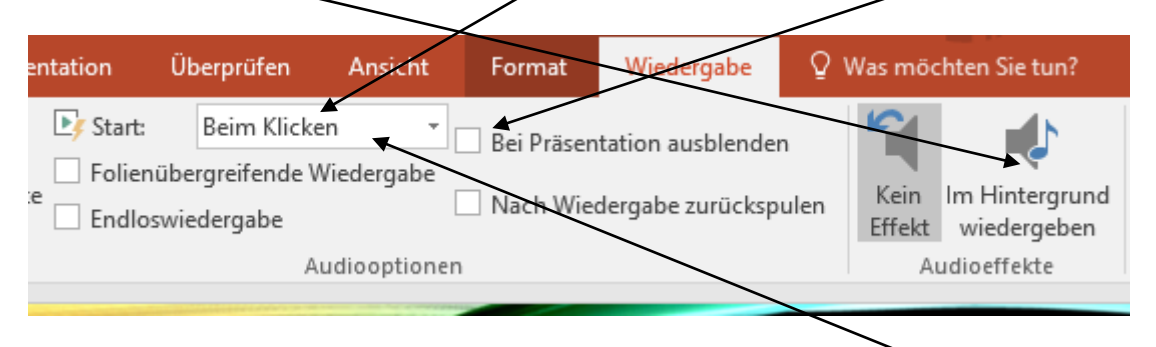

Je nach Office-Version – statt «Im Hintergrund wiedergeben»  $\rightarrow$  Folienübergreifende Wiedergabe

# **6. Youtube-Clip-Link einfügen**

Youtube-Clip – Link kopieren  $(\text{ctrl} + \text{c})$ 

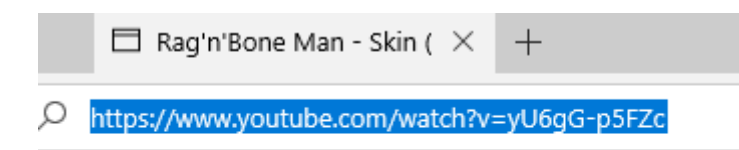

auf entsprechender Folie einfügen (ctrl + v) und Entertaste drücken

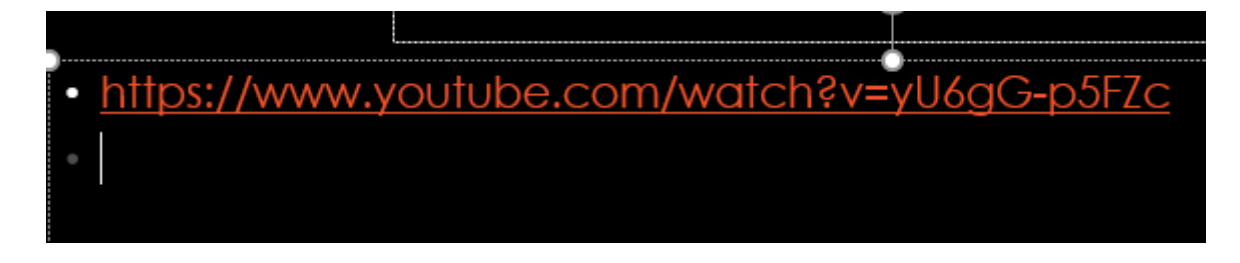

#### **7. Animationen**

Text oder Bild anwählen – Animationen – gewünschte Animation anwählen:

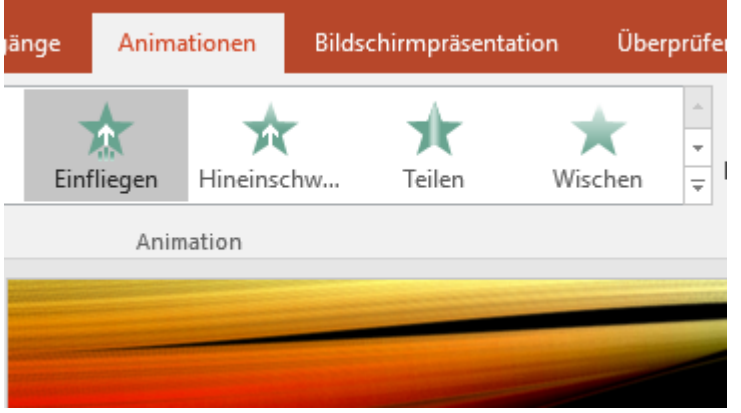

Bei Start auf «Nach Vorherige» ändern / Zeit anpassen - z.B. auf 2 Sekunden

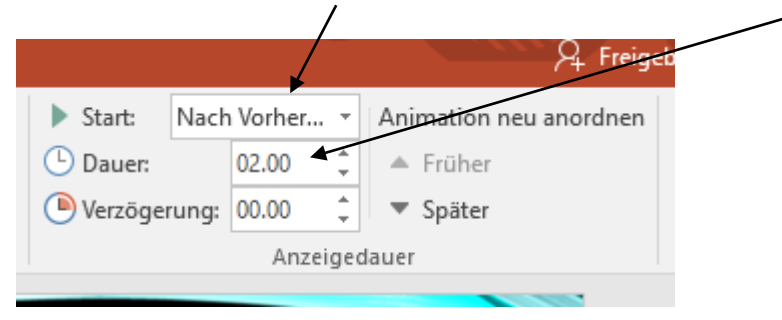

Für alle Texte und Bilder wiederholen

# **8. Übergänge**

Folienübergänge automatisieren

1. Folie anwählen – Übergänge – gewünschter Übergang anwählen:

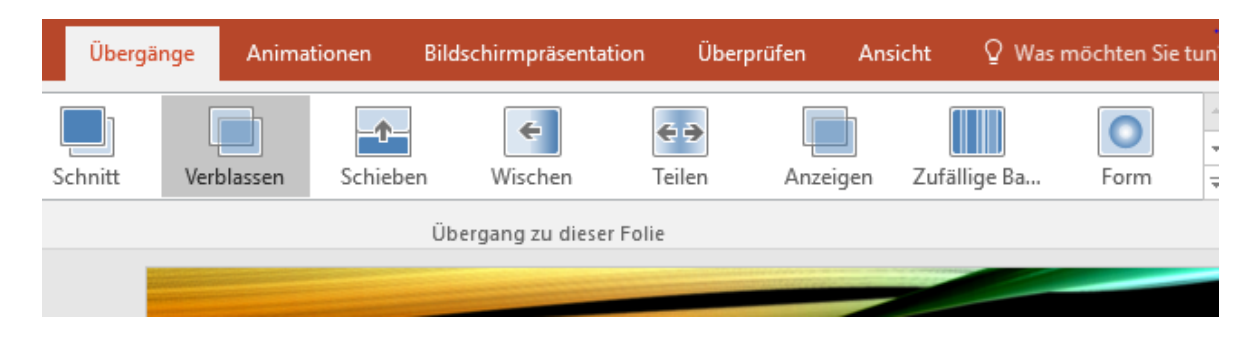

«Mausklick» entfernen, «Nach» anklicken, Zeit anpassen (je nach Anzahl Texte und Bilder) z.B. bei 3 Text ùnd 1 Bild von je 2 Sekunden Dayer – Zeit auf 12 Sekunden einstellen, damit das Bild auch einige Zeit zu sehen ist und die  $f$ olie nicht gleich wechselt

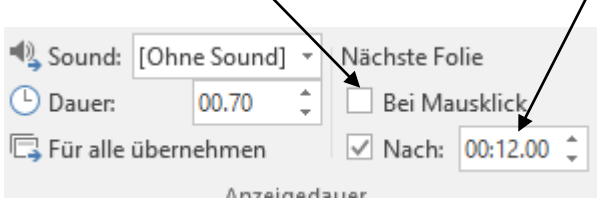

wenn gewünscht "Für alle übernehmen" anklicken – Zeit kann immer bei jeder Folie angepasst werden.

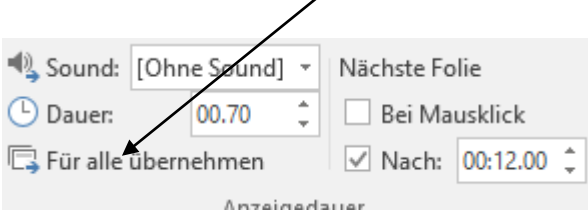

Nach Fertigstellung der Präsentation kann diese mit der Taste F5 gestartet und getestet werden. Je nach Dauer der einzelnen Folien / Animationen müssen die Zeiten der Folienübergänge oder der Animationen angepasst werden.